#### **Issue No. 114 (December 2018)**

## **FC** Fuji Electric **MONITÓUCH EXPRESS**

### **[Useful Tips] V9's local screens contribute a lot to the operational efficiency!**

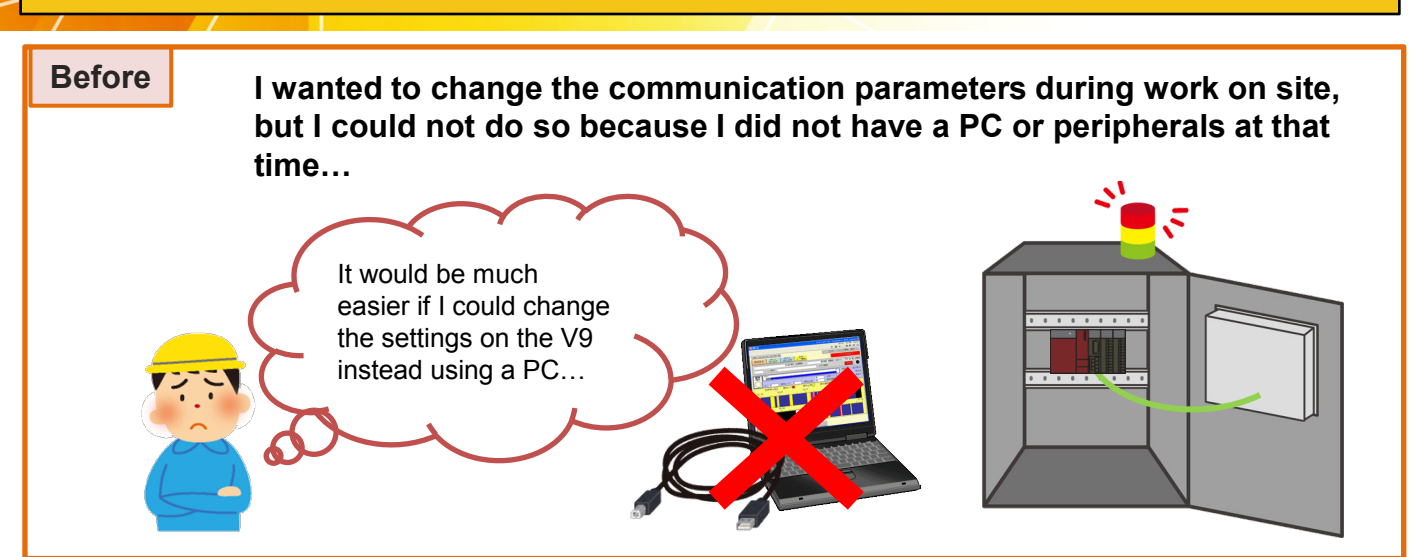

**If you use V9, you can change settings from the local screen!**

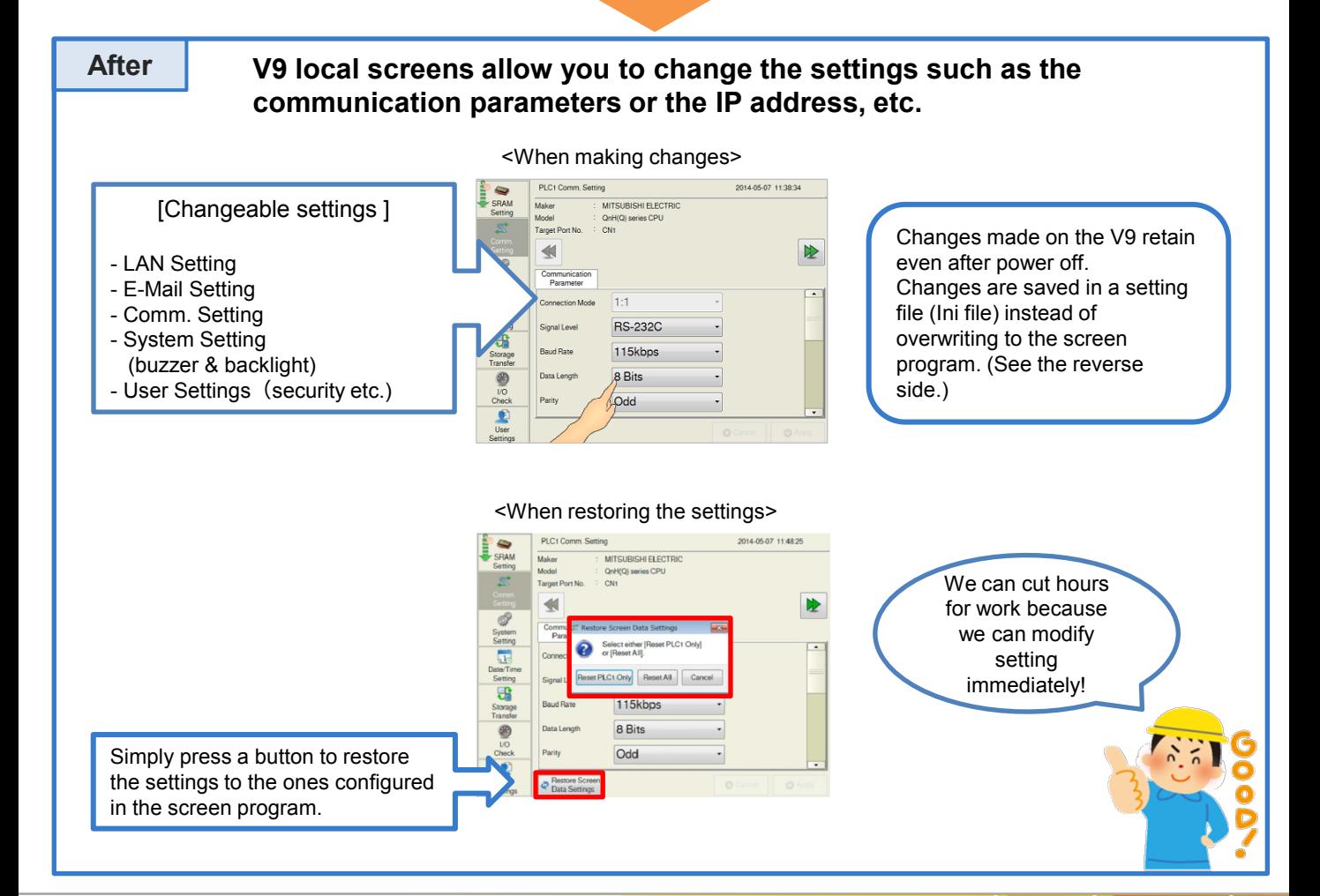

#### Hakko Electronics Co., Ltd.

# $R\ominus$  Fuji Electric

#### **About the Ini file**

**Ini file: It is a file which saves the changes made in the V9's local screen. (Extension: \*.bin) - It is independent from the screen program file. - Settings saved in the Ini file has priority over the one configured in the screen program. How to save the Ini file:** Start V-SFT-6. Go to [Transfer] > [Upload] and select "IniFile" from [Transfer data]. Click [PC<-] to upload a file and save it. It is advisable that you Saved Ini file is downloadable from backup the Ini file for future repair or replacement. [Transfer] > [Download] and select "IniFile" from [Transfer data]. Click [PC->] to download. You can save the Ini file from the V9 to the storage media by using [Storage Transfer] menu in the local screen. **How to clear the Ini file:** What if the settings made You can clear the settings made on on the V9 local screen the local screen when downloading remain even after a screen program. downloading new screen program? Comm error with Try [Clear IniFile] option. a PLC may occur… Start V-SFT-6. Go to [Transfer] > [Download] and select "Screen Data" from [Transfer data]. Click [Option] and check [Clear IniFile]. Click OK to close the window. Screen Dat Commu<br>USB **Vices Infile** .<br>Here Si ng napadu me<br>st SRAM data It is very  $PC \circ$  0 convenient for  $\begin{tabular}{|c|c|c|} \hline \quad OK & \quad \quad \text{Cancel} \ \hline \end{tabular}$ replacement Start screen transfer by clicking [PC->]. because I can save and clear The following message is prompted. Click [Yes] to proceed. the settings! Screen Data Inifile will be deleted.Continue Come<br>USB  $Yes$  $N$ o \* After clearing the Ini file, V9 local screens are displayed in English. Adjust the display language setting accordingly from [Language Setting]. **Hakko Electronics Co., Ltd.** 

Overseas Sales Dept. TEL: +81-76-274-2144 FAX: +81-76-274-5136 www.monitouch.com